**A NFS-e já está disponível em mais de 530 municípios. Cada município possui legislação fiscal própria para emissão da NFS-e e o Sistema CICOM está preparado para atender as exigências fiscais específicas. Neste guia, descreveremos as principais janelas utilizadas para emissão de NFs-e no Sistema CICOM.**

#### **IMPORTANTE SABER!**

• Sugerimos que consulte a *Prefeitura* do seu município para auxiliá-lo sobre quais informações e quais campos devem ser preenchidos para a correta emissão da **NFS-e**. Informaremos neste guia, apenas a localização dos campos para preenchimento.

• Para emissão da **NFS-e**, o **CERTIFICADO DIGITAL** deve estar instalado e configurado no computador onde será emitida.

• Todo campo que estiver com a cor CINZA não poderá ser alterado. Ou seja, a informação nele contida será preenchida automaticamente pelo sistema.

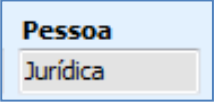

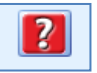

• Sempre que encontrar esse botão, poderá acessar **Manual Passo-a-Passo** ou **Guia de Referência**, disponíveis para aquela janela.

#### **Aba: DESTINATÁRIO**

#### **Quadro: DADOS DO CLIENTE NA NF-e**

#### **Botão: ALTERAR DADOS DO CLIENTE**

Acessa a janela **CADASTRO DE CLIENTES**, na qual é possível consultar/alterar dados do cliente. As alterações realizadas serão carregadas automaticamente nos quadros **DADOS DO CLIENTE NA NF-E** e **ENDEREÇO.** 

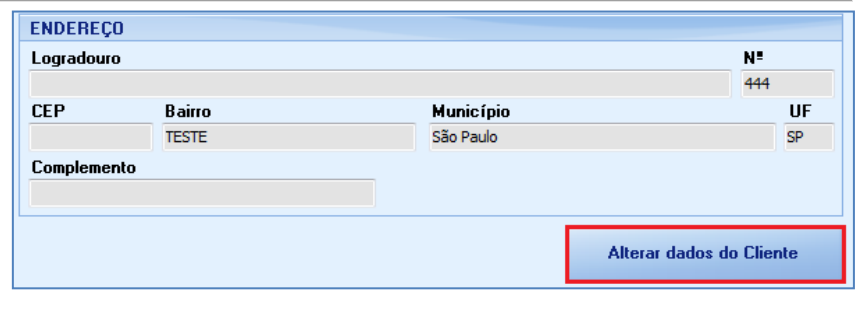

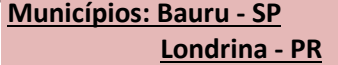

#### **Janela: PREPARAR NFS- E SIGCORP**

#### **Aba: RPS**

Consulte a legislação fiscal da Prefeitura do seu município para saber quais informações preencher para a correta emissão da NFS-e.

#### **Campo: Descrição do Serviço**

Campo preenchido automaticamente, com os dados da Ordem de Serviço correspondente.

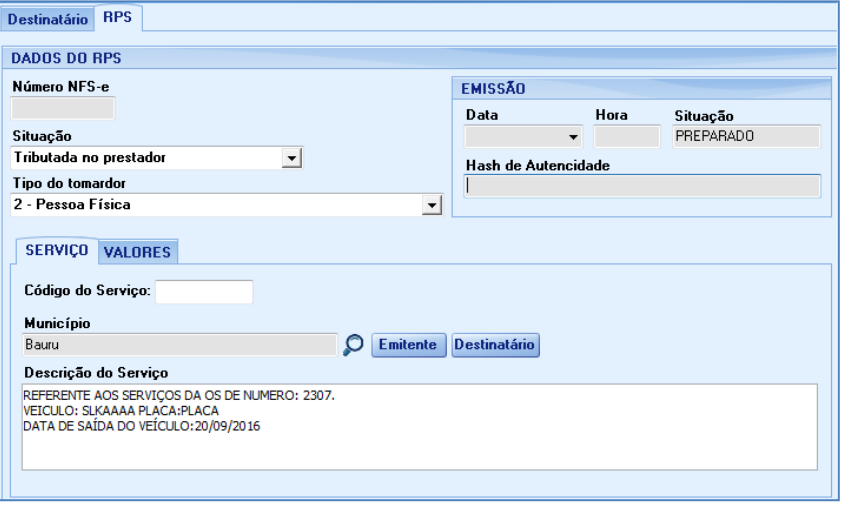

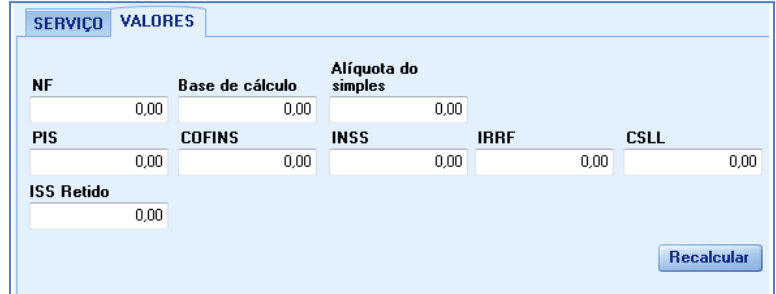

#### Imprimir *A impressão será feita quando a NFS-e estiver com status EMITIDA.* Destinatário RPS **Município: Campo Mourão - PR**DADOS DO RPS Série Número Tipo do RPS EMISSÃO **Janela: PREPARAR NFS- E IPM** 66 **RPS**  $\vert \cdot \vert$ Data Hora Natureza da Operação 1 - Tributação no município  $\vert \textbf{r} \vert$ Situação **Aba: RPS** PREPARADO CNAE Protocolo 12345678 Consulte a legislação fiscal da Prefeitura do seu município para SERVIÇO VALORES saber quais informações preencher Item da lista de Servico 1401 Tributação no município do prestador para a correta emissão da NFS-e. Município Campo Mourão Destinatário Discriminação **Campo: Observação** Campo preenchido automaticamente, com os dados da Ordem de Serviço Observação REFERENTE AOS SERVIÇOS DA OS DE NUMERO: 2307. correspondente. VEICULO: SLKAAAA PLACA:PLACA DATA DE SAÍDA DO VEÍCULO: 20/09/2016 SERVIÇO VALORES Serviço: Deduções Situação tributária  $0.00$ 0,00 2 - Tributada Integralmente e sujeitaà Substituição Tributária ᆀ PIS **INSS ISS Retido** COFINS **IR CSLL**  $0.00\,$  $0,00$  $n<sub>0</sub>$  $0,00$  $0,00$  $0,00$ Outras Retenções Aliquota (%) **ISS** Desc. condicional Base de cálculo Desc. incond.  $0,00$  $0,00$  $5.00$  $0,00$  $0,00$  $0,00$

0,00 Recalcular

#### **Botão: CONFIGURAÇÕES**

Acessa a janela **CONFIGURAÇÕES DA NFS-e**, na qual é possível fazer a configuração da NFS-e. [CLIQUE AQUI](http://cicom.com.br/video-aula/administracao/pdf/ctrl_de_nfs-e_paulistana-configuracoes.pdf) *para acessar o Guia de Referência correspondente.*

Valor líquido

#### **Botão: EXCLUIR RPS**

Exclui a NFS-e do sistema CICOM. *Essa opção não excluirá ou cancelará a NFS-e na Prefeitura.*

## **Botão: IMPRIMIR**

Imprime dados da NFS-e. *A impressão será feita quando a NFS-e estiver com status EMITIDA.*

Configurações

**Excluir RPS** 

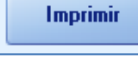

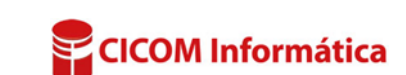

# Acessa a janela **CONFIGURAÇÕES DA NFS-e**, na qual é possível fazer a configuração da NFS-e. [CLIQUE AQUI](http://cicom.com.br/video-aula/administracao/pdf/ctrl_de_nfs-e_paulistana-configuracoes.pdf) *para acessar o Guia de Referência correspondente.*

**Botão: EXCLUIR RPS** Exclui a NFS-e do sistema CICOM. *Essa opção não excluirá ou cancelará a NFS-e na Prefeitura.*

## **Botão: IMPRIMIR**

**Botão: CONFIGURAÇÕES**

Imprime dados da NFS-e.

**Excluir RPS** 

Configurações

## **Janela: PREPARAÇÃO DO DOCUMENTO DE NFS-E PAULISTANA**

#### **Aba: RPS**

Consulte a legislação fiscal da Prefeitura do seu município para saber quais informações preencher para a correta emissão da NFS-e.

#### **Campo: Discriminação**

Campo preenchido automaticamente, com os dados da Ordem de Serviço correspondente.

#### **Botão: CARREGAR DESCRIÇÃO DOS SERVIÇOS**

Insere no campo **DISCRIMINAÇÃO**, o modelo, a placa do veículo, a descrição dos serviços e o número da Ordem de Serviço.

#### **Botão: CONFIGURAÇÕES**

Acessa a janela **CONFIGURAÇÕES DA NFS-e**, na qual é possível fazer a configuração da NFS-e. [CLIQUE AQUI](http://cicom.com.br/video-aula/administracao/pdf/ctrl_de_nfs-e_paulistana-configuracoes.pdf) *para acessar o Guia de Referência correspondente.*

#### **Botão: EXCLUIR RPS**

Exclui a NFS-e do sistema CICOM. *Essa opção não excluirá ou cancelará a NFS-e na Prefeitura.*

## **Botão: IMPRIMIR**

Imprime dados da NFS-e. *A impressão será feita quando a NFS-e estiver com status EMITIDA.*

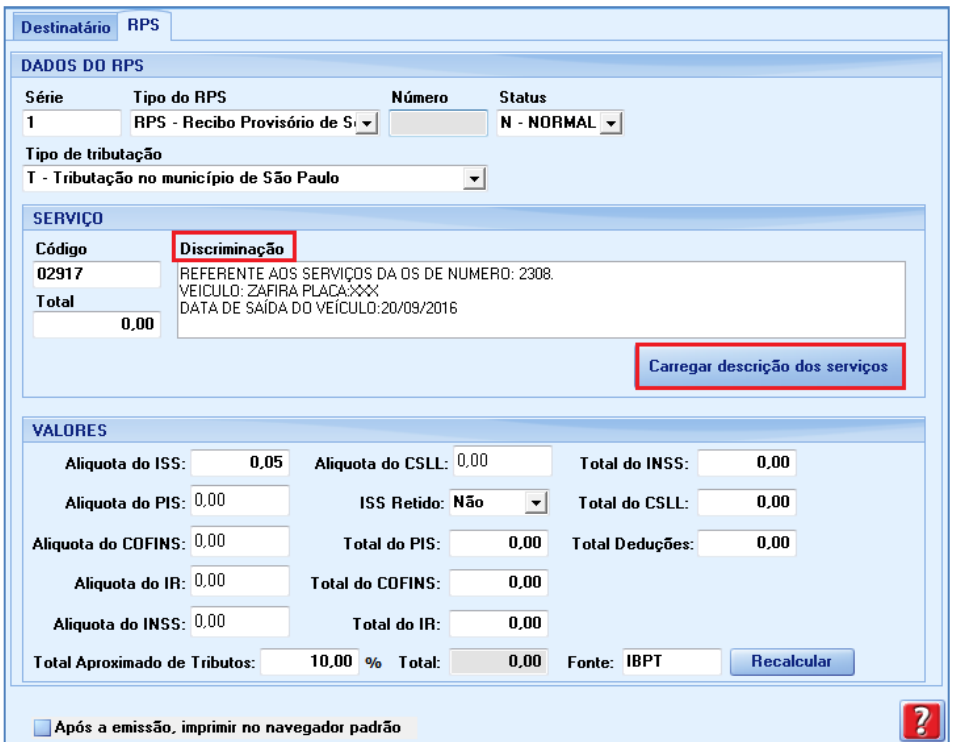

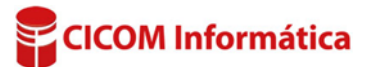

Configurações

**Excluir RPS** 

Imprimir

## **Outros municípios**

#### **Janela: PREPARAR NFS-E**

#### **Aba: RPS**

Consulte a legislação fiscal da Prefeitura do seu município para saber quais informações preencher para a correta emissão da NFS-e.

## **Campo: Discriminação**

Campo preenchido automaticamente, com os dados da Ordem de Serviço correspondente.

### **Botão: CARREGAR DESCRIÇÃO DOS SERVIÇOS**

Insere no campo **DISCRIMINAÇÃO**, o modelo, a placa do veículo, a descrição dos serviços e o número da Ordem de Serviço.

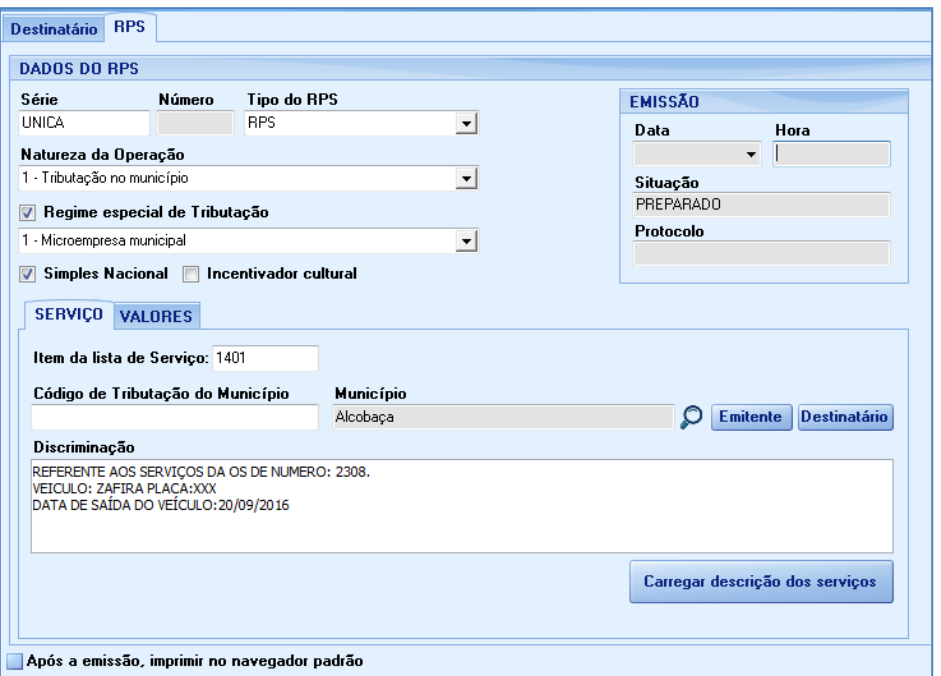

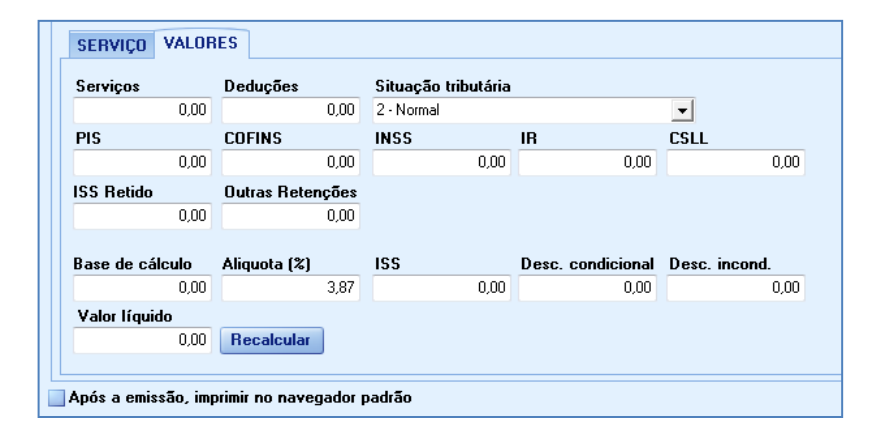

#### **Botão: CONFIGURAÇÕES**

Acessa a janela **CONFIGURAÇÕES DA NFS-e**, na qual é possível fazer a configuração da NFS-e. [CLIQUE AQUI](http://cicom.com.br/video-aula/administracao/pdf/ctrl_de_nfs-e_paulistana-configuracoes.pdf) *para acessar o Guia de Referência correspondente.*

## **Botão: EXCLUIR RPS**

Exclui a NFS-e do sistema CICOM. *Essa opção não excluirá ou cancelará a NFS-e na Prefeitura.*

**Botão: IMPRIMIR** Imprime dados da NFS-e. *A impressão será feita quando a NFS-e estiver com status EMITIDA.*

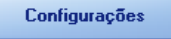

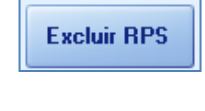

Imprimir

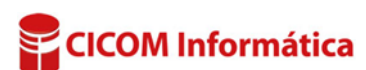